# **Technical Writing Samples**

## Sarah Murphy

### Table of Contents

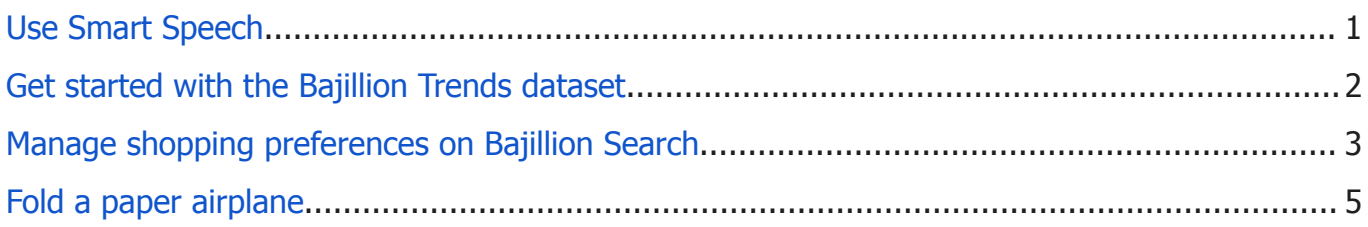

**Note:** Client names, products, links, and icons have been changed. Additional work samples are available at [sarahemurphy.com/portfolio](https://sarahemurphy.com/portfolio).

## <span id="page-1-0"></span>Use Smart Speech

#### **Important:**

- Smart Speech works on Vocal Access version 3.0 and later.
- This feature is only available in English.
- The most recent version of the Vocal Access app has this feature turned on by default.

You can use Smart Speech to:

- Speak naturally to send messages to your contacts on most messaging apps.
- Send messages instead of numbered labels or a grid to navigate your device screen.

### Use Smart Speech with messaging apps

**Important:** If you haven't already, install the Vocal Access app and turn it on.

Use Smart Speech commands to send messages on apps like Howdy. For example, on your Manbot device, you can say things like:

- "Open Howdy," > "Send a message to John," > "I will be late."
- "Send a message to John on Howdy saying I'll be late."

### Check supported messaging apps & commands

You can display a list of currently supported messaging apps and available commands. To access the list, on your Manbot device, say, "Show commands," > "Smart Speech (beta)."

### <span id="page-2-0"></span>Get started with the Bajillion Trends dataset

You can access anonymized, indexed, and aggregated Bajillion Trends data with MondoQ.

The MondoQ dataset from Bajillion Cumulus Marketplace displays the Top 25 overall or Top 25 Rising queries from Bajillion Trends from the past 30 days.

MondoQ's free tier offers up to 1 TB/month in SQL queries and up to 10 GB/month in storage without charge. SQL queries above these thresholds are subject to regular MondoQ pricing.

**Tip:** To access MondoQ without signing in to a Bajillion Cumulus account or providing credit card information, use the MondoQ sandbox.

### Explore Bajillion Trends datasets with MondoQ

To explore these public dataset tables, query the top 25 stories and top 25 Rising tables from the MondoQ SQL UI. To minimize the data processed, use the partition filter in your query:

```
SELECT * FROM `MondoQ-public-data.bajillion trends.top terms`
WHERE refresh date = DATE SUB(CURRENT DATE(), INTERVAL 1 DAY)
```
Alternatively, you can explore Bajillion Trends with other Business Intelligence (BI) tools like Seeker, Stat Studio, or with solutions from our partners.

### Related resources

- Query the [Bajillion](https://sarahemurphy.com/bajillion/) Trends dataset console.
- Top 25 stories and Rising queries in the Bajillion [Cumulus](https://sarahemurphy.com/bajillion/) dataset.

### <span id="page-3-0"></span>Manage shopping preferences on Bajillion Search

By saving your shopping preferences, you can browse products more easily and find relevant results more quickly. For example, you can save your favorite brands or department.

### Save your department preference

You can save your retail department preference when you search for a product category. You can find the types of apparel you're interested in with Bajillion's personalization features.

To save your department preference:

- 1. On your device, go to [bajillion.com.](https://sarahemurphy.com/bajillion/)
- 2. Search for a product category, like jeans or winter coats.
- 3. Set the filter to one of the options, like **Women's** or **Men's**.
- 4. When the prompt appears:
	- To save your preference, choose **Save**.
	- To decline, choose **Don't save**.

#### **Tips:**

- If you shop in all departments, you don't have to set a department preference.
- As Bajillion improves the shopping experience, inclusive features are a priority.
- This feature doesn't ask for your gender identification.

### Save your favorite brands

You can save brands in some product categories, like "jeans" or "shoes." You can update your shopping preferences so that future search results include more of your favorite brands.

To save your brand preferences:

- 1. On your device, go to [bajillion.com.](https://sarahemurphy.com/bajillion/)
- 2. Search for a product category, like jeans or winter coats.
- 3. Set the filter to one of the options, like **Women's** or **Men's**.
- 4. Scroll down to "Save your favorite brands."
- 5. Select which brands to save.

### Manage your shopping preferences

When preferences are applied to shopping-related searches, the Personalization  $\diamond$  icon displays over the Search filter  $\downarrow$ . You can update your preferences directly from any individual shopping search result or through the Search filter  $\downarrow$ .

To change your favorite brands or saved departments:

- 1. On your device, go to [bajillion.com.](https://sarahemurphy.com/bajillion/)
- 2. Search for a product category, like jeans.
- 3. Below any product result, select More ︙ > **About this result**.
- 4. Select **Manage your shopping preferences**.

**Tip:** Future search results will include your preferences.

### Related resources

- Turn off ads [personalization.](https://sarahemurphy.com/bajillion/)
- Turn off search [personalization.](https://sarahemurphy.com/bajillion/)

## <span id="page-5-0"></span>Fold a paper airplane

Paper airplanes are an easy and fun activity for all ages. Whether you need to pass the time, or you're having a fierce flying competition, the sky's the limit.

### Before you begin

You will need:

- An  $8.5'' \times 11''$  piece of paper.
- A hard surface to fold on.

#### Optional supplies:

- A ruler makes crisper creases for your folds.
- Double-stick tape improves aerodynamics by keeping wings together during flight.

### **Instructions**

- 1. Place the paper in front of you with one of the short sides closest to you.
- 2. On the long side, fold the paper in half, then unfold the paper.
- 3. Fold the top corners down to line up together at the middle fold in the paper.
	- $\circ$  The paper will look like a house.
- 4. Repeat step two, folding the new corners to line up in the middle.
	- The paper will look like a triangle with some extra paper at the bottom.
- 5. Fold the paper in half to the left, along the original crease down the middle.
- 6. Fold the top flap down to meet the left edge, then flip the paper over.
- 7. Fold the other flap down to meet the right edge.
- 8. Unfold the flaps halfway to make the wings stand out.

**Optional:** Stick double-sided tape inside the middle fold to hold the wings together.